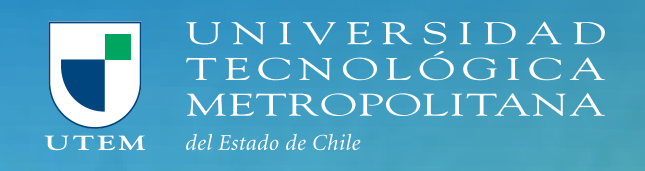

# INSTALACIÓN AUTOCAD

# A AUTODESK

# **MANUAL INSTRUCTIVO**

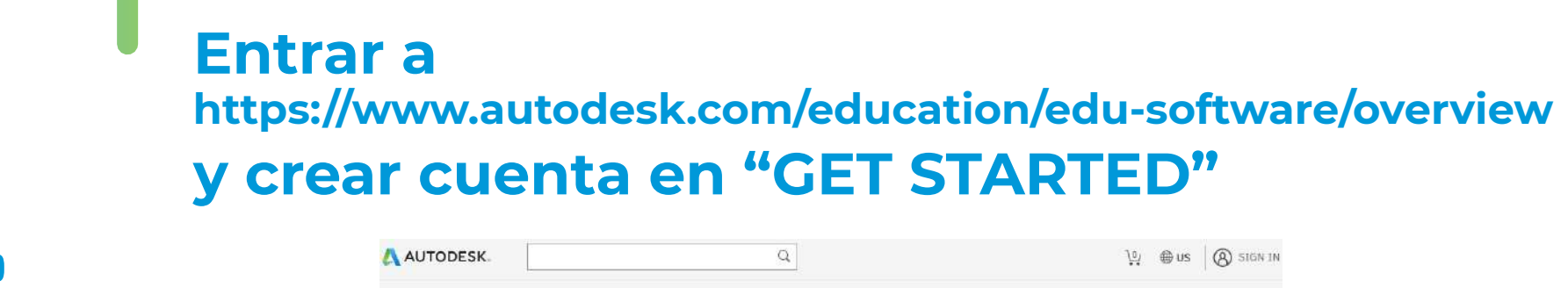

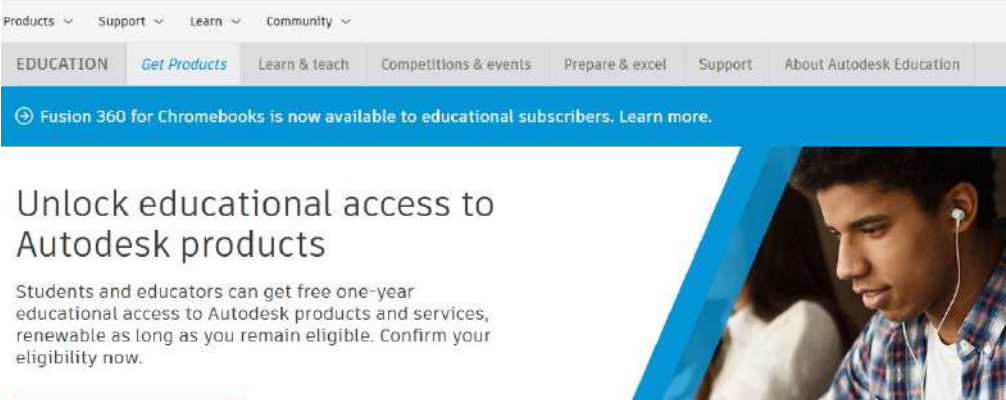

How it works (3:08 min.)

**GET STARTED** 

 $\mathbf{\Omega}$ 

 $\checkmark$ 

 $\checkmark$ 

Last name

UTEM

1 agree to the Autodesk Terms of Use and to the use of my

**CREATE ACCOUNT** 

personal information in accordance with the Privacy<br>Statement (including cross-border transfers as described

Already have educational access? Sign.in

Δ

**WHAT'S THIS?** 

 $\sim$  1990  $\sim$ 

**Get Educational Access** 

software and services.

Chile

Educational role

Student

Institution Type

Date of Birth

July

University/Post-Secondary

Create an account or sign in. Then confirm your eligibility for educational access to Autodesk

Country, Territory, or Region of educational institution

 $\sim$  4

**NEXT** 

Create account

estudiante@utem.cl

estudiante@utem.cl

in the statement).

First name

Email

Estudiante

Confirm emal

Password

.........

**01**

## **Se completan los datos: Luego se verifica el correo:**

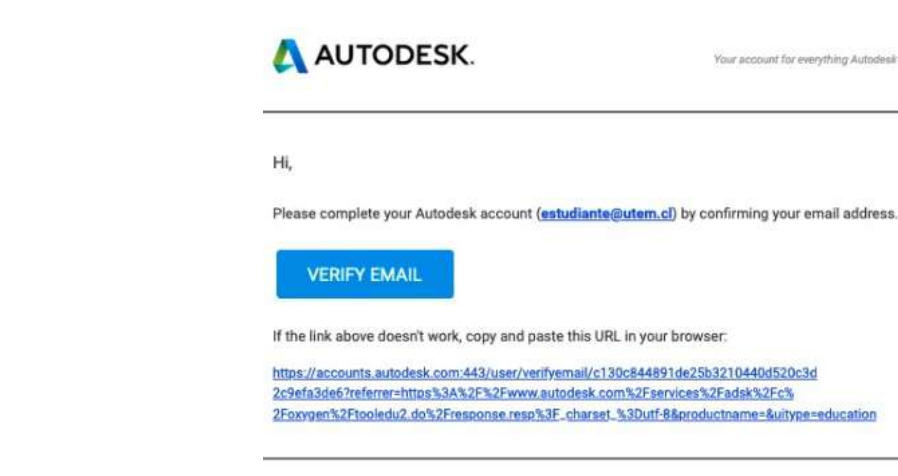

 $@2021$  Autodesk, Inc. All rights reserved.

# **Nos redirecciona a una página para iniciar sesión con el correo y contraseña de la cuenta creada**

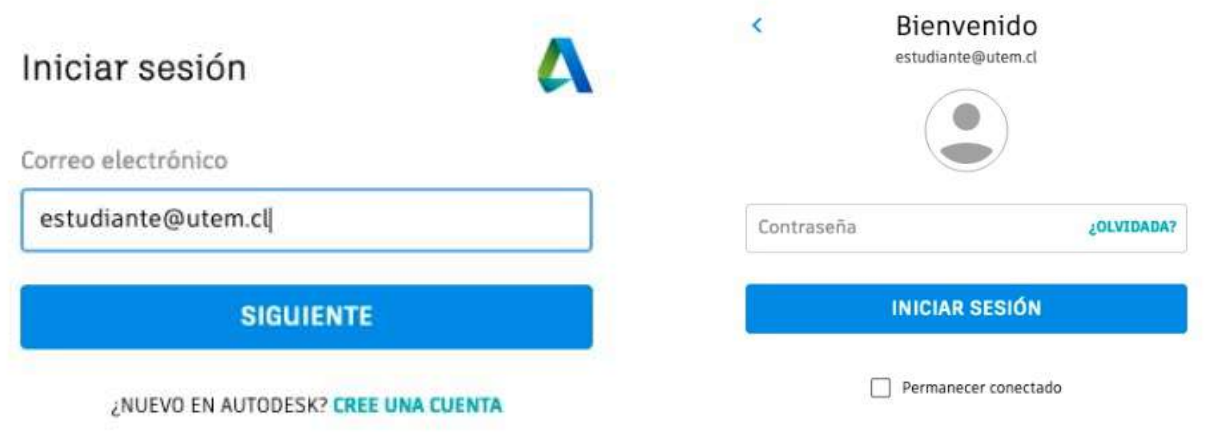

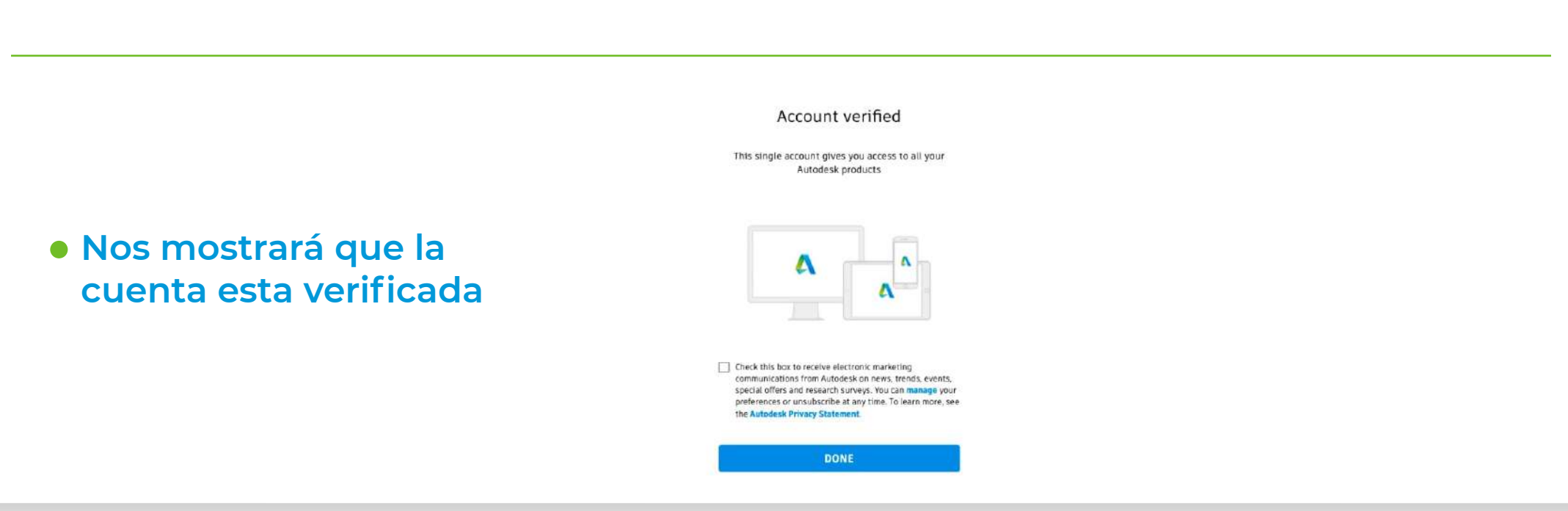

**02**

# 03

**Ahora debemos** colocar el nombre de institución "Utem" y la duración estimada de la carrera que estudiamos

### You're almost there.

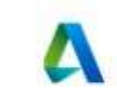

To confirm your eligibility for educational access to Autodesk products, we just need to know a little more about you:

Name of educational institution

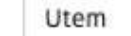

 $\leq$ 

#### Enrolled from date

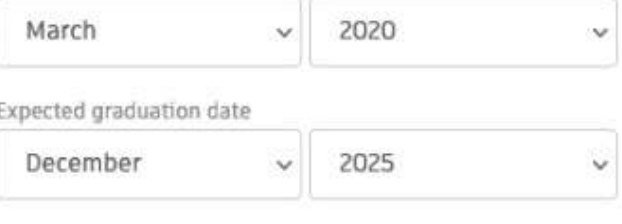

**NEXT** 

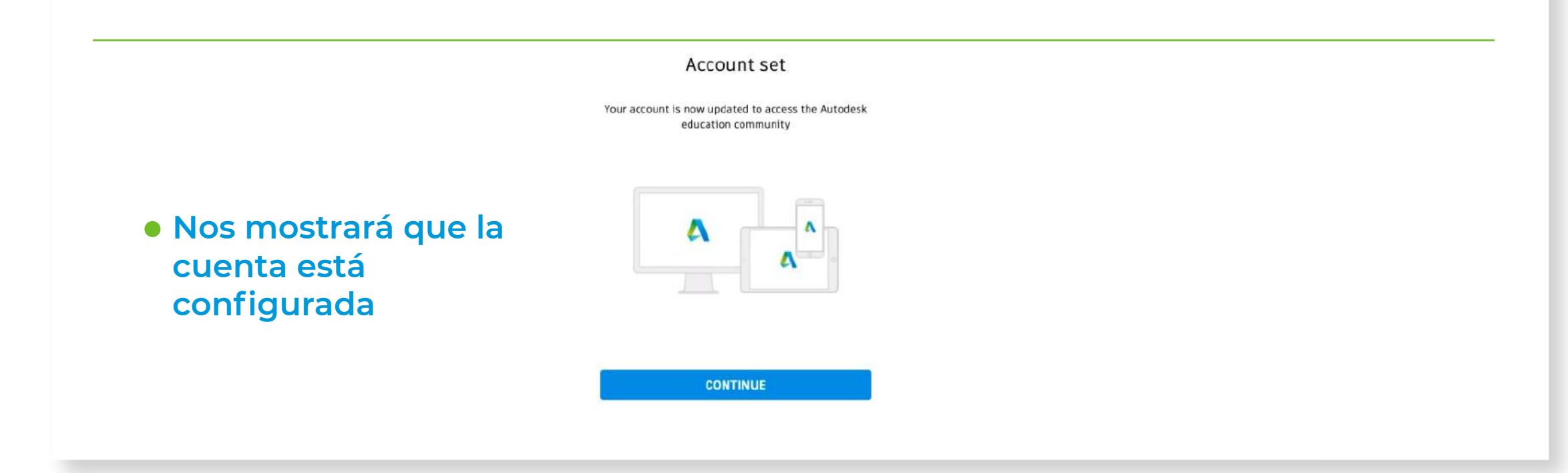

# **Y volvemos a**

**https://www.autodesk.com/education/edu-software/overview**

**Con la cuenta ingresada y seleccionamos "GET STARTED" nuevamente**

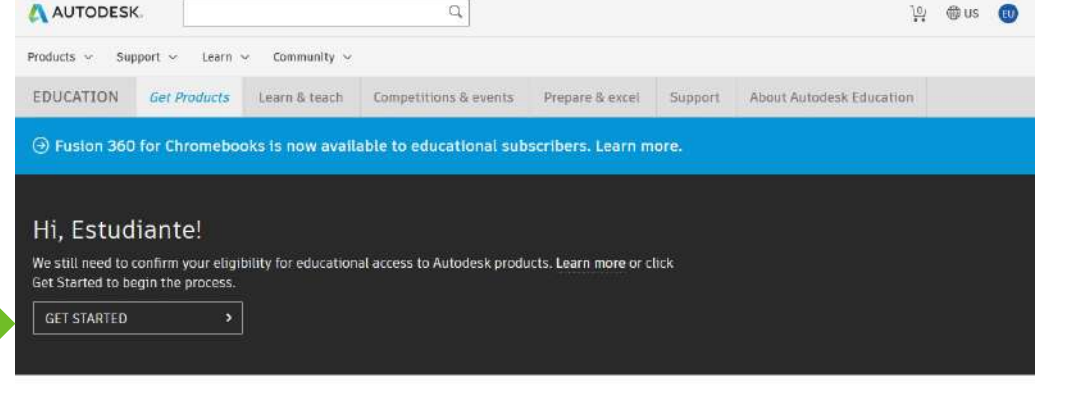

#### A AUTODESK

**04**

#### Check that your information below is correct, then click Confirm

All fields must be accurately completed to confirm your eligibility for educational access to<br>Autodesk products. Thank you for helping us provide Autodesk tools for legitimate educational use around the globe.

> Last name UTEM

Email estudiante@utem.cl Wrong email address? Japylate addres First name Estudiante

Country or region of your educational institution Institution type Chie University/Post-Secondary

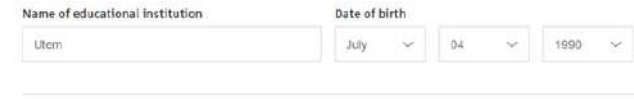

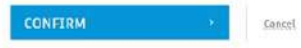

Identity services powered by SheerID SheerID FAQs **Privacy Statement** Not enrolled or employed at a Qualified Educational Institution? View alternate Autodesk software licensing options

## **Confirmamos los datos de la cuenta**

# Se sube el certificado de alumno regular obtenido en:

https://mi.utem.cl/academic os/mis-certificados

## y presionamos "SUBMIT"

#### AUTODESK

#### Additional documentation needed

Please upload a copy of documentation issued to you by your educational institution (e.g. tuition receipt or student ID, employee ID) as proof that you attend, teach or are employed at a qualified educational institution

#### You have 14 days to upload your documentation

The document must include:

- 1. Your full legal name (Fabian Lira)
- Note: The name on the document you submit must match this.
- 2. The name of the educational institution at which you are enrolled or employed (Utem) Note: The school name on the document you submit must match this

3. A date within the current school term.

Preferred documents include

- · Transcript
- · School-issued confirmation letter • A copy of your student ID (photo ID not required)

Supported file types: JPEG, PDF, PNG, GIF

f Drag documents here, or browse

NOTE: If your uploaded document is too fuzzy to read, does not show your full and legal name, or shows a name different from the one you used for this Autodesk account, you will not be able to complete the confirmation process. Please do not include any confidential information in the document you upload, such as social security numbers or banking details. Please ensure any sensitive information is blacked out before you upload your document.

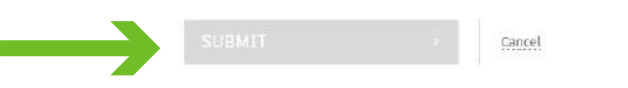

· Nos indicará que los documentos fueron enviados y que la verificación de los mismos puede tardar 48hrs.

#### AUTODESK.

05

#### Thank you

The process to verify your eligibility to access Autodesk Educational licenses has now started. The verification process can take up to 48 hours to complete. Please check your email for next steps. Also be sure to check your junk/ spam folder

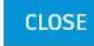

Identity services powered by SheerID SheerID FAQs **Privacy Statement** 

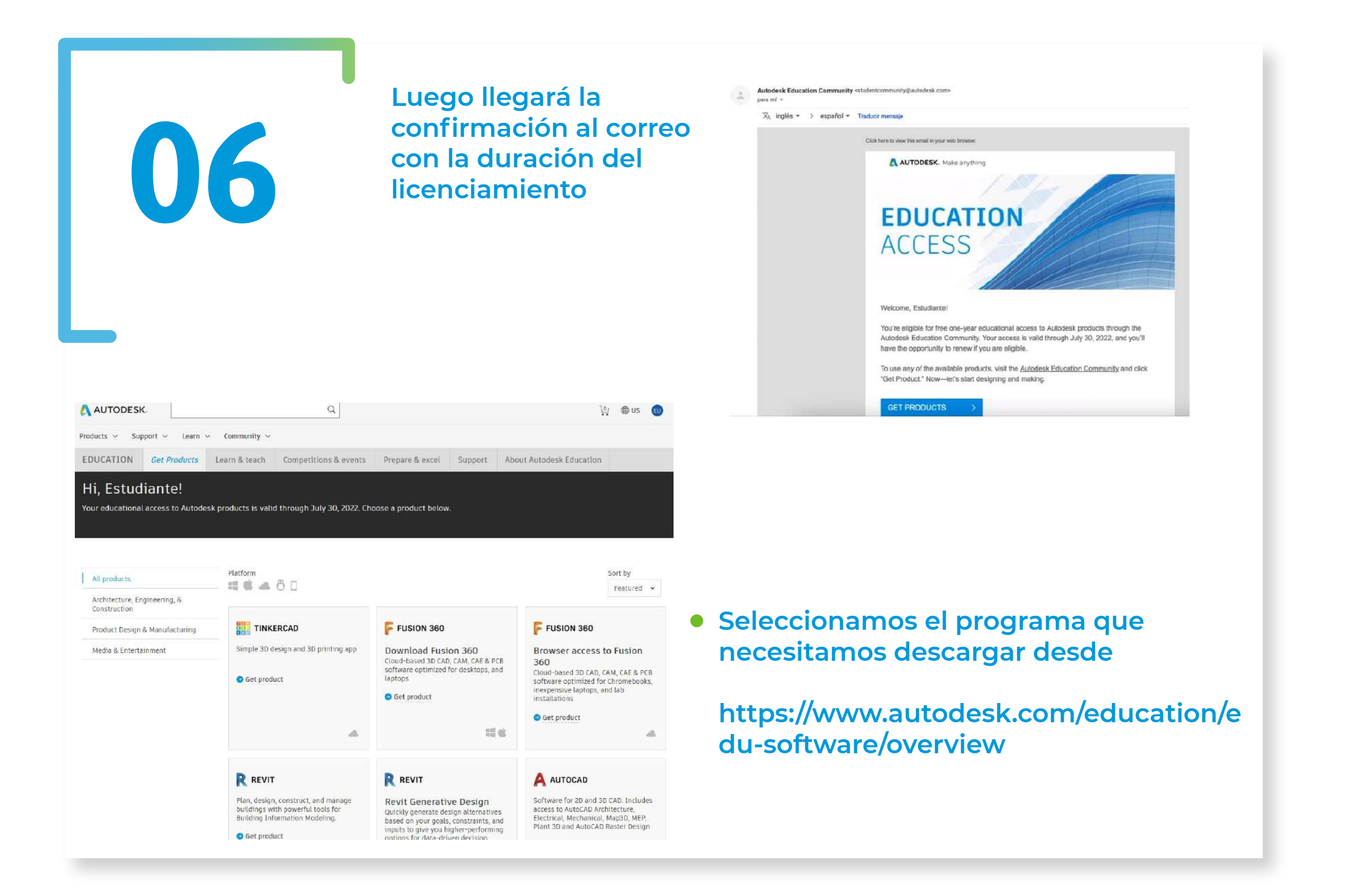

# **Con el programa ya instalado, iniciamos y seleccionamos la opción de "Single-user"**

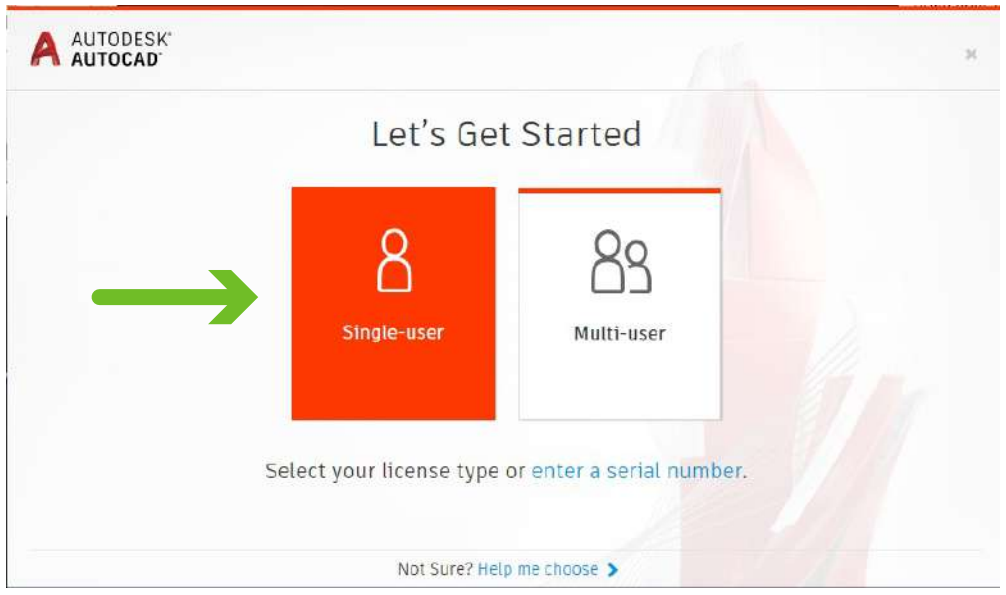

# **Iniciamos sesión**

**07**

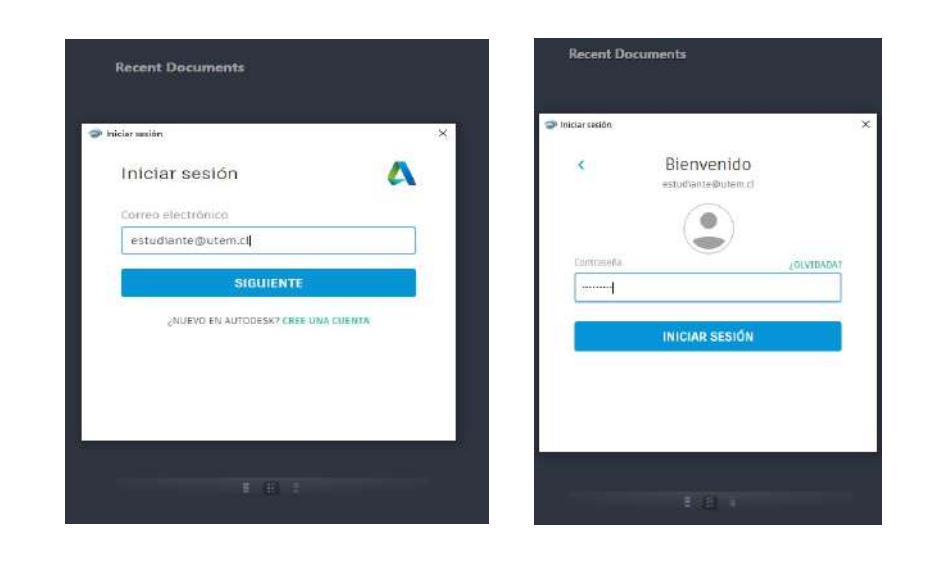

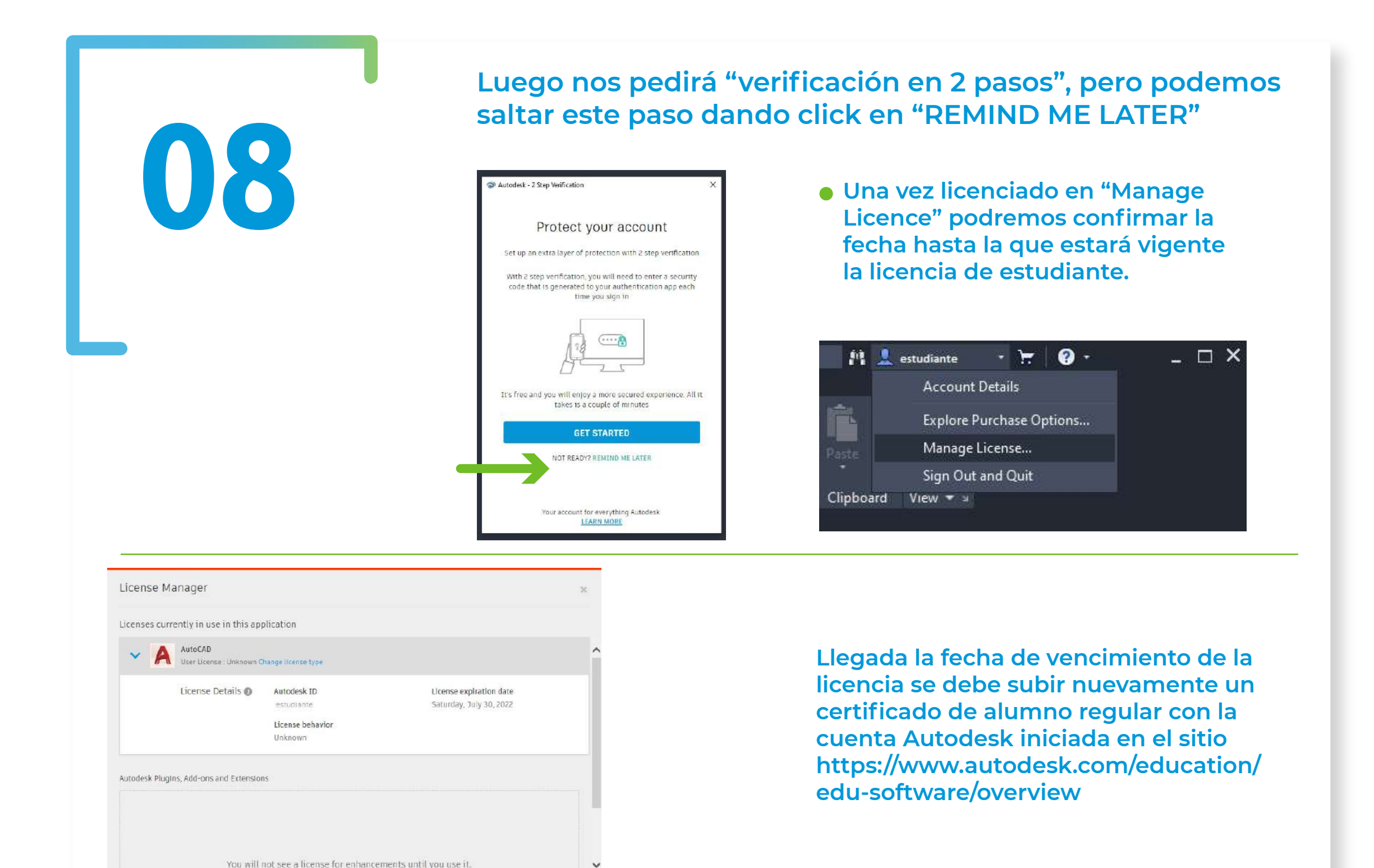

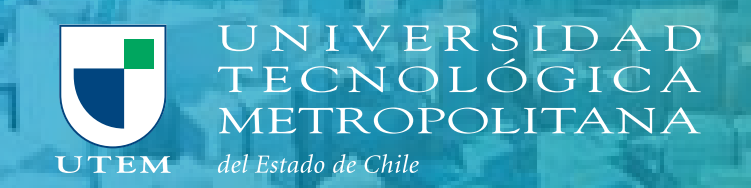

Service and the contract of the contract of the contract of